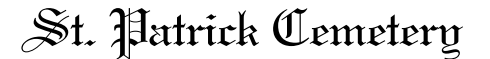

# St. Patrick Cemetery Lowell, Massachusetts

Cemetery Maps Usage Notes with Example

#### **Overview**

We have begun adding detailed Cemetery Maps to the web site starting with the Section Maps. The Yard Maps will be added to the web site when the addition of the section maps has been completed.

St. Patrick burial lots are identified/arranged by two methods.

\_\_\_\_\_\_\_\_\_\_\_\_\_\_\_\_\_\_\_\_\_\_\_\_\_\_\_\_\_\_\_\_\_\_\_\_\_\_\_\_\_\_\_\_\_\_\_\_\_\_

 Lots in the older areas of the cemetery are identified/located by **Yard, Range and Lot** (Note that sometimes Ranges have a Section name within the Range.)

 Newer areas of the cemetery are arranged and identified by **Section and Lot Number**.

\_\_\_\_\_\_\_\_\_\_\_\_\_\_\_\_\_\_\_\_\_\_\_\_\_\_\_\_\_\_\_\_\_\_\_\_\_\_\_\_\_\_\_\_\_\_\_\_\_\_

\_\_\_\_\_\_\_\_\_\_\_\_\_\_\_\_\_\_\_\_\_\_\_\_\_\_\_\_\_\_\_\_\_\_\_\_\_\_\_\_\_\_\_\_\_\_\_\_\_\_

#### **General Usage**

Click on any framed map (including the overview map) to open a large-scale printable map PDF file in a new window.

Maps are organized alphabetically by Cemetery Section. The first map is an Overview Map of the Cemetery. Note the **compass magnetic indicator** on the overview map, which will help you orient the large scale Section Maps with the **geographic orientation** of the overview map.

You can use the genealogy listings to identify the location of the lot that you are looking for. You can find Cemetery Section and Lot Numbers in the Genealogy listings.

If you are trying to locate a particular Cemetery lot, it is suggested that you print the Overview Map and the Map for the Section that contains the lot.

#### **Acrobat Reader**

Clicking on an individual map will open a large-scale map in PDF format in a new window on your computer. The PDF (Portable Document Format) format files require that Adobe Acrobat reader be installed on your computer. Most computers have Adobe Reader already installed. If Acrobat Reader is not installed on your computer go to www.Adobe.com and download and install the free Acrobat Reader program.

Using Acrobat Reader you can do the following:

a. Using the "plus" and "minus" icons in Adobe Acrobat Reader you can zoom in and out of the maps.

b. The Maps may be printed from Acrobat Reader on your printer.

\_\_\_\_\_\_\_\_\_\_\_\_\_\_\_\_\_\_\_\_\_\_\_\_\_\_\_\_\_\_\_\_\_\_\_\_\_\_\_\_\_\_\_\_\_\_\_\_\_\_

\_\_\_\_\_\_\_\_\_\_\_\_\_\_\_\_\_\_\_\_\_\_\_\_\_\_\_\_\_\_\_\_\_\_\_\_\_\_\_\_\_\_\_\_\_\_\_\_\_\_

\_\_\_\_\_\_\_\_\_\_\_\_\_\_\_\_\_\_\_\_\_\_\_\_\_\_\_\_\_\_\_\_\_\_\_\_\_\_\_\_\_\_\_\_\_\_\_\_\_\_

c. You may also save the Map File(s) on your computer, smart phone or tablet, from within Adobe Acrobat Reader.

### **Advanced Adobe Acrobat Usage**

Although Adobe Acrobat PDF reader allows you to ZOOM in and out on a Map, it does not allow you to print the zoomed in result. There are several methods of accomplishing this on a Windows computer:

1. You can print a zoomed in map by pressing the "Print Screen" key after you are zoomed in to the degree you want in Acrobat Reader. Then open another program such as Microsoft Word, or a photo-editing program and paste the screen image into a new document. You can then print the image using that program's print function.

2. Another method is to use the free photo-editing program from Google named "Picasa". To capture a zoomed in map, make sure that you have started Picasa, then zoom in on the Map with Acrobat Reader. Then press the "Print Screen" key. This will put the zoomed image in a folder named "Screen Captures" in Picasa. You can easily crop and then print the image from Picasa.

3. On some directly connected printers, pressing the "Print Screen" key will cause the screen image to print.

# **Example of Advanced Usage**

For this example we are looking for Section M Lot 25. Click on the "Cemetery Maps" button on the web page.

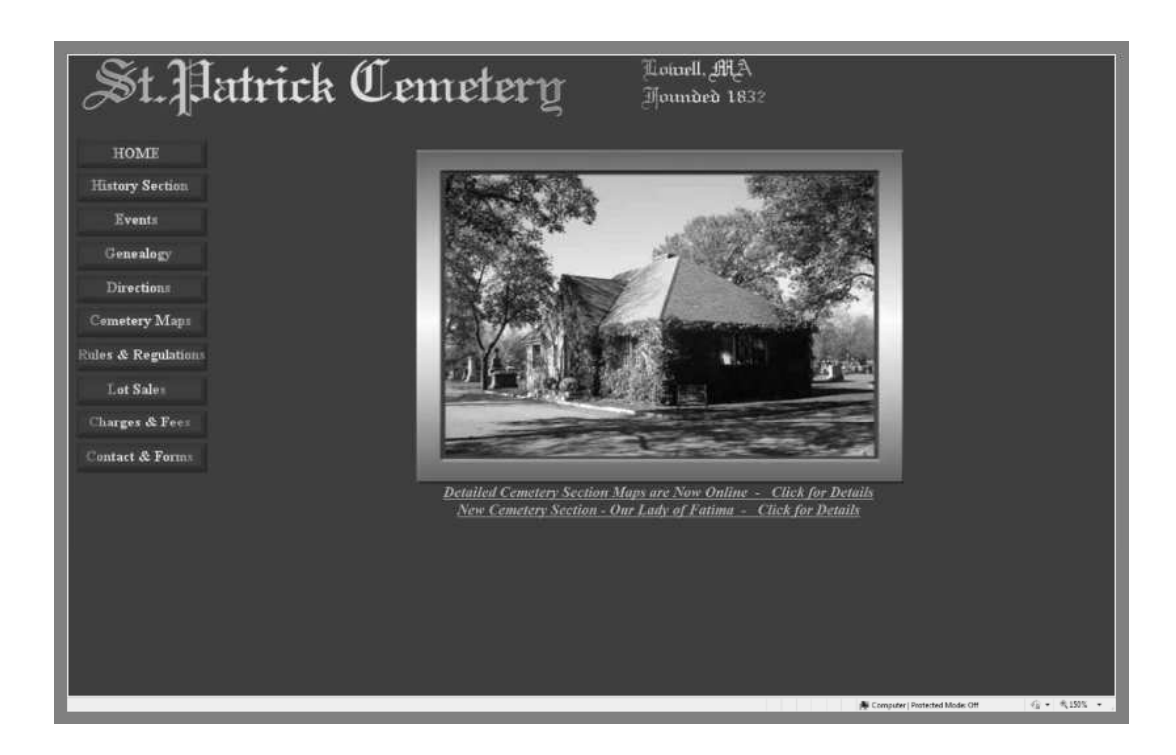

This will open the Detailed Cemetery Maps screen

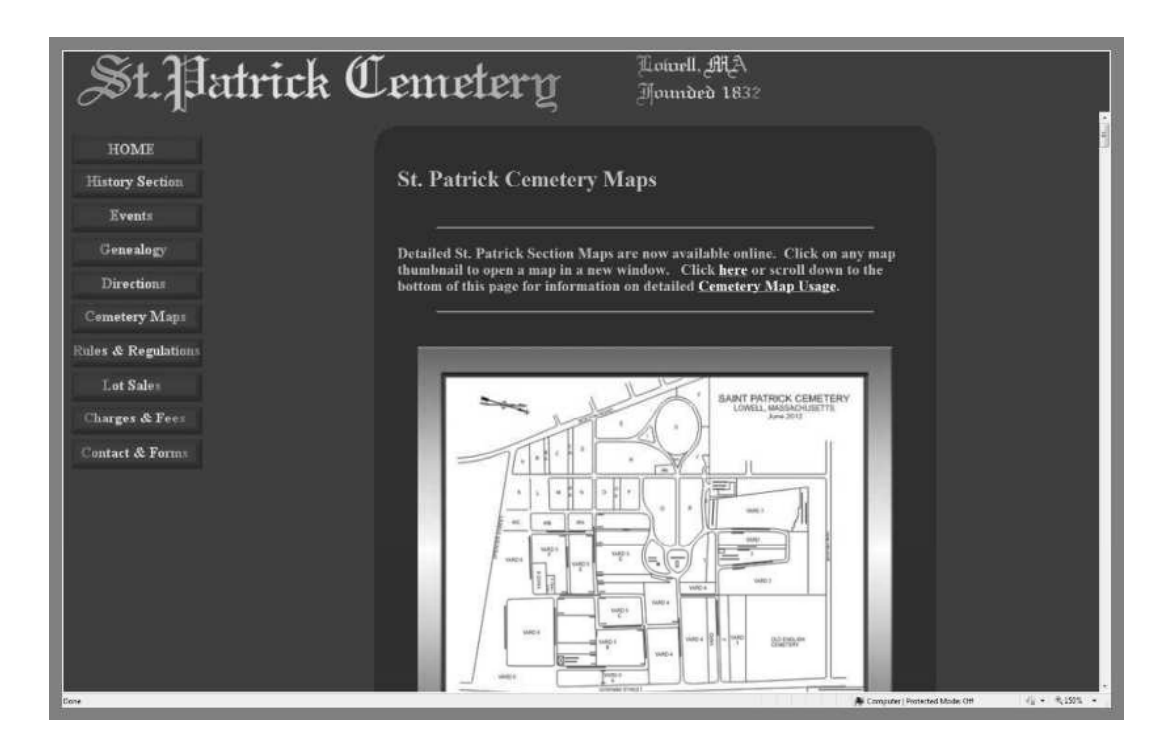

Scroll Down to the Section M Framed map

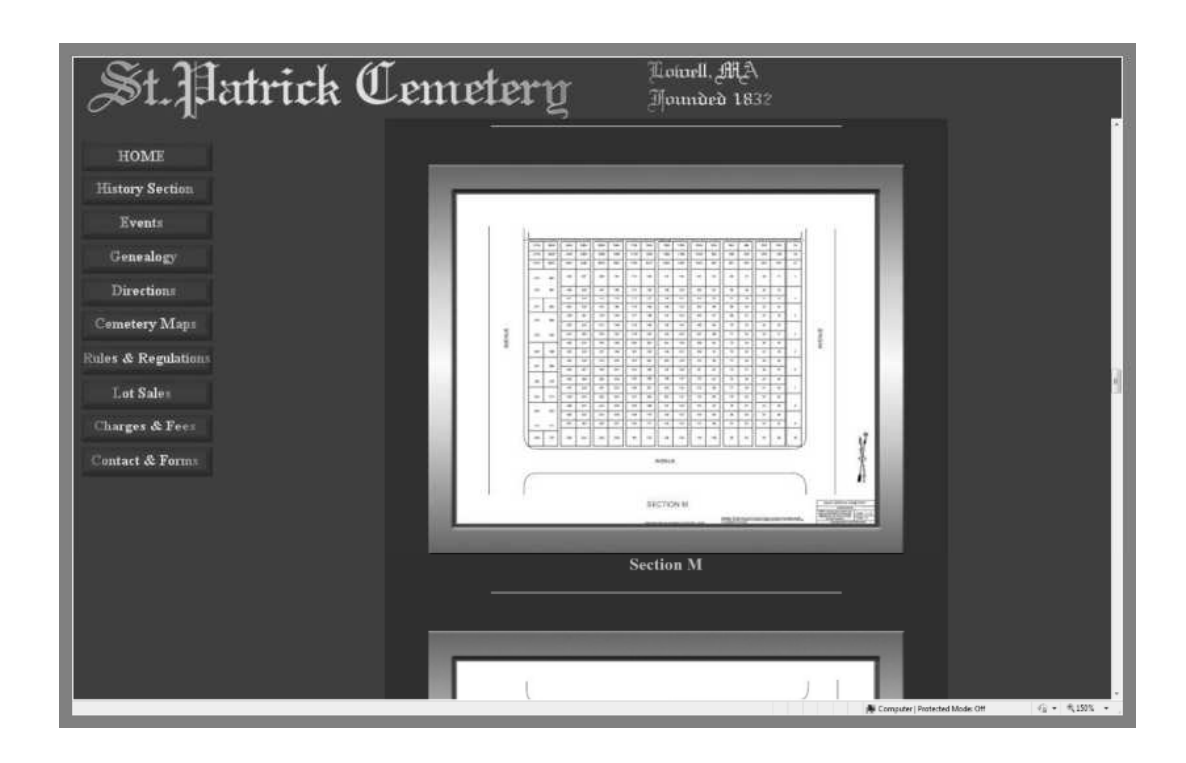

Click on the Framed Section M map to open the full size Section M PDF File in a new window.

## Section M Map PDF File

Note depending of the version of Adobe Reader you are using the "Plus" or "Minus" signs are in a different place see the 2 examples below.

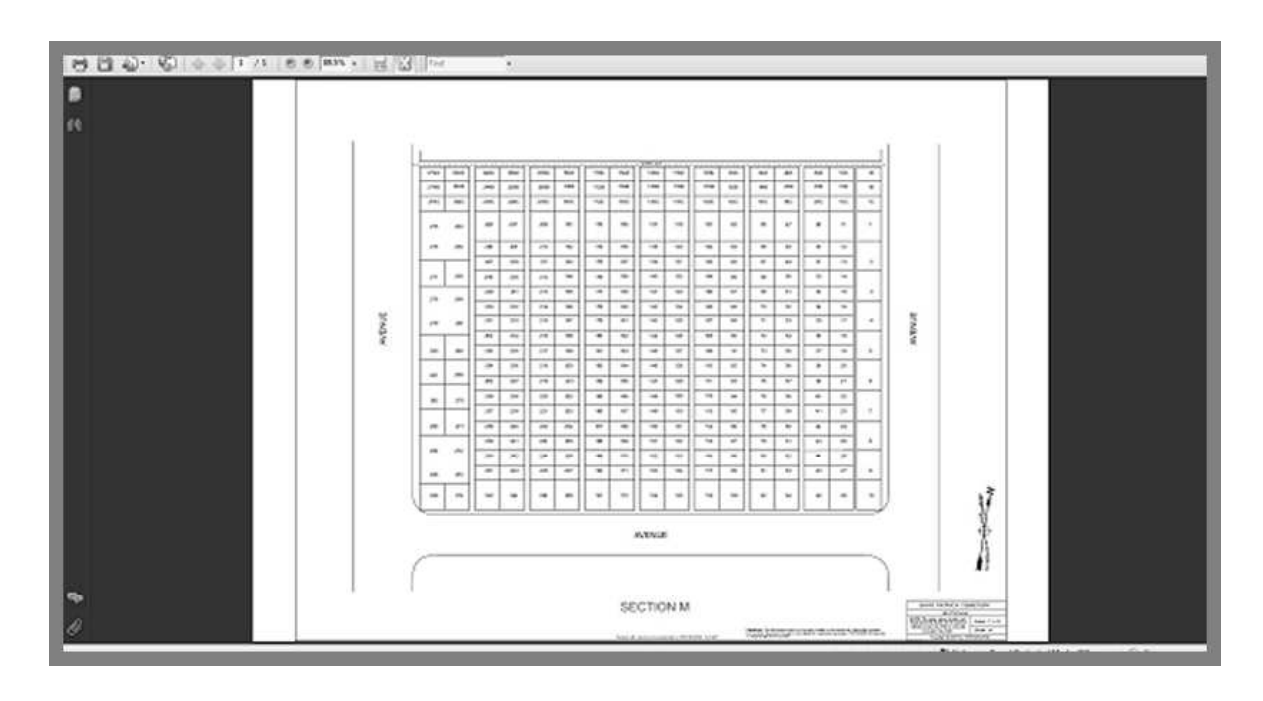

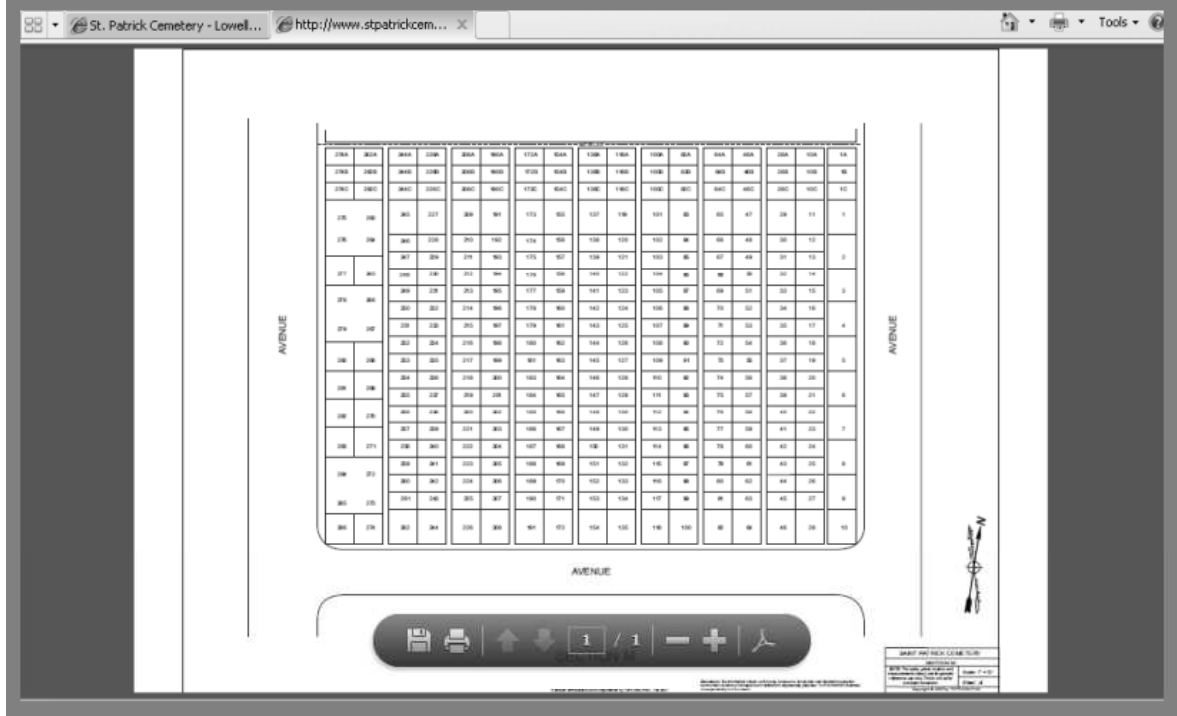

Zoom in to the level you wish by clicking on the "+" button in PDF reader. Then hit the "Print Screen" key on your keyboard. This will save the screen so that you may paste it into another application.

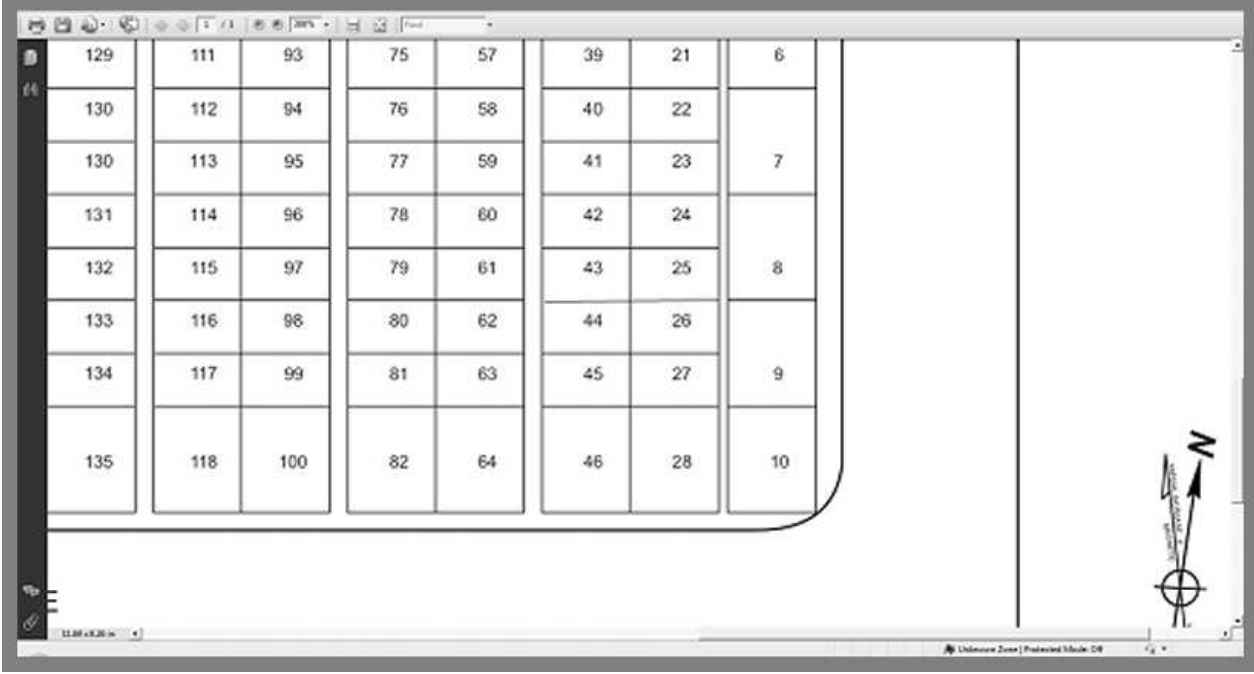

.

You can then *(for example)* paste the previously saved "Print Screen" in to a document. For example open Microsoft Word with a blank document. You can then right click on the new blank document and select "Paste". This will paste the previously saved "Print Screen" into the Word document. You can then print the document with Word.

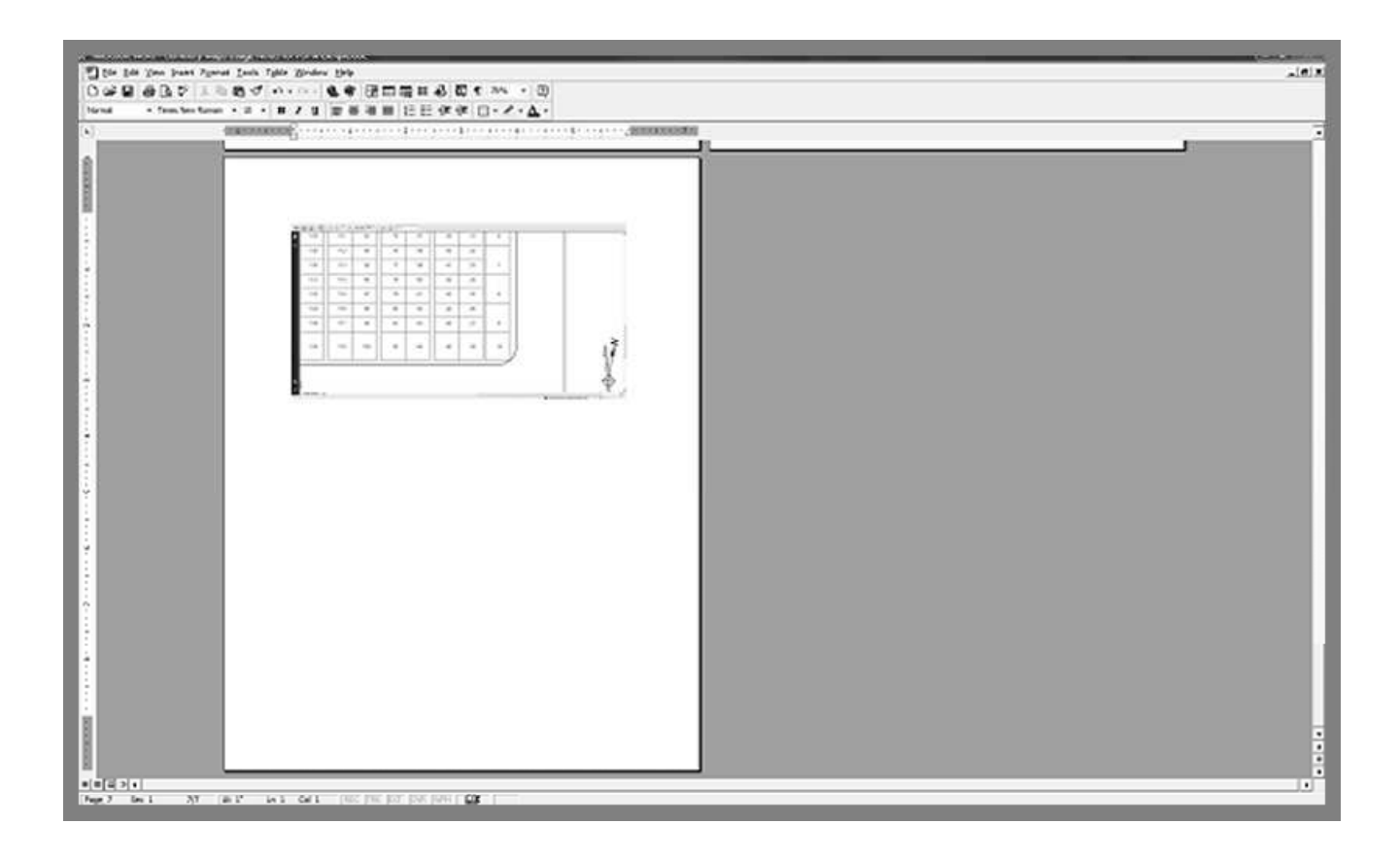